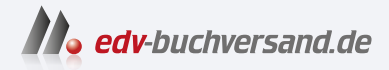

## SAP Analysis for Microsoft Office Das Praxishandbuch

**» Hier geht's direkt [zum Buch](https://www.edv-buchversand.de/product/rw-9778/SAP%20Analysis%20for%20Microsoft%20Office)**

# DIE LESEPROBE

Diese Leseprobe wird Ihnen von www.edv-buchversand.de zur Verfügung gestellt.

## Kapitel 2 **In Berichten navigieren**

*In diesem Kapitel zeige ich Ihnen, wie Sie in SAP Analysis for Microsoft Office navigieren. Zunächst lernen Sie, wie Sie Ihre Datenquellen aktualisieren. Anschließend erfahren Sie, wie Sie sich in Berichten zurechtfinden.*

Der Begriff *Self-Service Business Intelligence* ist in aller Munde. Der Benutzer soll in die Lage versetzt werden, die notwendigen Informationen selbst zu beschaffen. Bei Bedarf sollen zusätzliche Daten für die Analyse sofort verfügbar sein, und zwar ohne die Hilfe der IT-Abteilung, die mehrere Tage benötigt, um vorhandene Berichte anpassen zu können.

**Self-Service-Werkzeug**

Die wenigsten wissen jedoch, dass Sie SAP Analysis for Microsoft Office als Self-Service-Werkzeug nutzen können, um auf einfachem Weg Erkenntnisse aus Daten zu gewinnen. In diesem Kapitel stelle ich die Grundlagen der Navigation in SAP Analysis for Microsoft Office vor. Nachdem Sie das Kapitel durchgearbeitet haben, können Sie als Anwender selbstbestimmt Daten analysieren, ohne auf die Hilfe der IT angewiesen zu sein.

Es ist wichtig, dass Sie immer mit aktuellen Daten arbeiten. Daher lernen Sie in Abschnitt 2.1, »Mit aktuellen Daten arbeiten«, wie Sie Ihre Datenquellen aktualisieren. Dabei gebe ich Ihnen Tipps, wie Sie die Arbeitsmappen gestalten können, sodass eine manuelle Aktualisierung überflüssig wird. Zudem zeige ich Ihnen, wie Sie eine Datenquelle zurücksetzen, um die neuesten Änderungen zu übernehmen.

Anschließend erläutere ich Ihnen in Abschnitt 2.2, »Daten analysieren«, die Navigation in Berichten. Dabei erfahren Sie, wie Sie den Designbereich zu Analysezwecken nutzen und Berichte um weitere Merkmale erweitern können, um detaillierte Einblicke in Daten zu erhalten. Da es auch nützlich sein kann, Daten auf aggregierter Ebene zu betrachten, um einen Überblick zu erhalten, gehe ich auch hierauf kurz ein und erläutere, wie Sie individuelle Sichten auf Ihre Daten gestalten und Hintergrundfilter einrichten können. Schließlich zeige ich Ihnen, wie Sie die Navigation möglichst performant gestalten. So verlieren Sie keine wertvolle Zeit, weil Sie auf das Abrufen der Daten warten müssen, sondern können sich auf die Analyse fokussieren.

Im Anschluss daran erläutere ich in Abschnitt 2.2.8, »Navigationsschritte rückgängig machen«, wie Sie bei Bedarf zu einem früheren Navigationsschritt zurückkehren können. In Abschnitt 2.2.9, »Meldungen anzeigen«, erhalten Sie schließlich einen Überblick über die Informations-, Warnungsoder Fehlermeldungen in SAP Analysis for Microsoft Office. In Abschnitt 2.2.10, »Informationen über eine Datenquelle abrufen«, erfahren Sie, wie Sie detaillierte Informationen zur gesamten Arbeitsmappe oder zu einzelnen Datenquellen einsehen können. Darüber hinaus erhalten Sie auch Informationen zu aktuell zur Verfügung stehenden Filtern und Variablen.

#### **2.1 Mit aktuellen Daten arbeiten**

Um sicherzustellen, dass Sie bei Ihrer Analyse immer mit den aktuellsten Daten arbeiten, können Sie die Datenquellen aktualisieren. In den nachfolgenden Abschnitten erläutere ich die verschiedenen Möglichkeiten und gebe auch Tipps für eine sinnvolle Gestaltung der Arbeitsmappen.

**Alle Datenquellen aktualisieren** Als erste Möglichkeit steht Ihnen in SAP Analysis for Microsoft Office die Auswahl **Alles aktualisieren** zur Verfügung. Diese finden Sie auf der Registerkarte **Analysis** im Menüband im Bereich **Datenquelle** (siehe Abbildung 2.1). Mit ihr lassen sich alle Datenquellen in der Arbeitsmappe aktualisieren. Dabei werden alle Queries mit den entsprechenden Daten vom Server aktualisiert, und Ihre Kreuztabelle wird neu angezeigt.

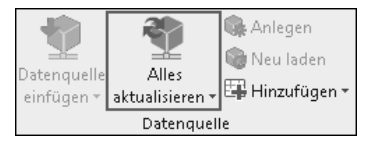

**Abbildung 2.1** Alle Datenquellen aktualisieren

### FН

#### **Arbeitsmappe beim Öffnen aktualisieren**

Durch die Einstellung **Arbeitsmappe beim Öffnen aktualisieren** können Sie sicherstellen, dass die Inhalte Ihrer Arbeitsmappe bei jedem Öffnen automatisch aktualisiert werden. Setzen Sie dazu das Häkchen neben **Arbeitsmappe beim Öffnen aktualisieren**. Sie finden die Einstellung im Designbereich (Menüpfad **Anzeigen** • **Designbereich anzeigen**) im Bereich **Aktualisierungsverhalten** der Registerkarte **Komponenten**. Nähere Informationen erhalten Sie in Abschnitt 7.4, »Wichtige Einstellungen«.

Statt der gesamten Arbeitsmappe können Sie auch nur ausgewählte Datenquellen aktualisieren. Dies kann aus Performancegründen sinnvoll sein, z. B. wenn eine Arbeitsmappe sehr viele Queries enthält.

**Einzelne Datenquellen aktualisieren**

Um die Daten in einer Query Ihrer Wahl zu aktualisieren, wählen Sie eine Zelle innerhalb der Kreuztabelle aus. Damit wird die entsprechende Datenquelle ausgewählt. Öffnen Sie anschließend die Liste der Auswahl **Alles aktualisieren**  $\bullet$ , wie in Abbildung 2.2 dargestellt.

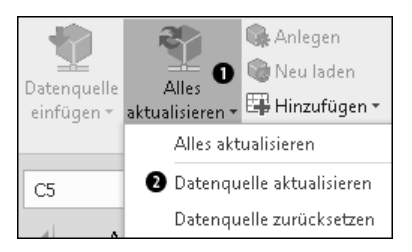

**Abbildung 2.2** Datenquelle aktualisieren

Aus der Liste wählen Sie den Eintrag **Datenquelle aktualisieren** 2 aus. Die ausgewählte Datenquelle wird mit den entsprechenden Daten vom Server aktualisiert, und die Kreuztabelle wird neu angezeigt.

> **Datenquelle zurücksetzen**

Im Alltag ändern sich nicht nur Ihre Daten, sondern auch die Struktur von Queries. Neue Dimensionen werden hinzugefügt oder die Definition der Kennzahlen verändert. Wenn Änderungen an einer Query vorgenommen wurden, werden diese zunächst nicht in SAP Analysis for Microsoft Office reflektiert.

Um die aktuellste Version der Query aufzurufen, können Sie den Eintrag **Datenquelle zurücksetzen** wählen. Diese Funktion kommt vor allem beim Testen von neuen Entwicklungen zum Einsatz.

Um eine Query Ihrer Wahl zu aktualisieren, wählen Sie eine Zelle innerhalb Ihrer Kreuztabelle aus – damit selektieren Sie die jeweilige Datenquelle. Öffnen Sie anschließend die Liste der Auswahl **Alles aktualisieren** 1, wie es in Abbildung 2.3 gezeigt wird.

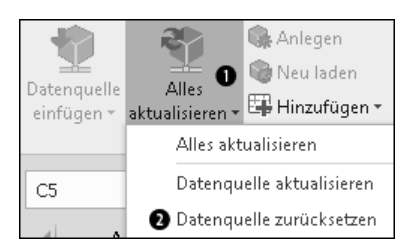

**Abbildung 2.3** Datenquelle zurücksetzen

Wählen Sie anschließend den Eintrag **Datenquelle zurücksetzen** aus der Liste <sup>2</sup>. Die aktuelle Version der Query wird nun abgerufen und angezeigt. Beachten Sie, dass dabei der Navigationszustand der Query auf den initialen Zustand, der im *Query Designer* definiert wurde, zurückgesetzt wird. Die von Ihnen als Benutzer durchgeführten Navigationsschritte, wie z. B. der definierte Aufriss, gehen dabei verloren.

FЮ

#### **Datenquelle beim Öffnen der Arbeitsmappe zurücksetzen**

In den Eigenschaften der Datenquelle (Registerkarte **Komponenten** im Designbereich) können Sie in der Auswahl **Verhalten beim Öffnen der Arbeitsmappe** den Eintrag **Zurücksetzen** aus der Dropdown-Liste auswählen (siehe Abbildung 2.4). Dadurch wird der im Query Designer definierte initiale Zustand der Query angezeigt, wenn Sie eine Arbeitsmappe erneut öffnen.

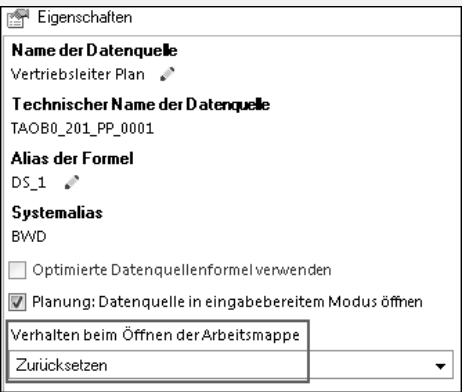

**Abbildung 2.4** Datenquelle automatisch zurücksetzen

In der Folge können Sie jedoch einen Navigationszustand nicht mit der Arbeitsmappe speichern, da er jedes Mal durch den initialen Zustand ersetzt wird. Diese Einstellung ist in der anfänglichen Phase eines Projekts sinnvoll, in der häufig Änderungen auftreten und Queries regelmäßig angepasst werden. Weitere Informationen zu Datenquelleneigenschaften finden Sie in Abschnitt 7.4, »Wichtige Einstellungen«.

#### **2.2 Daten analysieren**

Nachfolgend möchte ich Ihnen auch einige Tipps zur Navigation in SAP Analysis for Microsoft Office geben und dazu, wie Sie Ihre Daten gezielt analysieren. Zur erweiterten Analyse und um weitere Erkenntnisse aus den Daten zu gewinnen, kann es z. B. hilfreich sein, den Aufriss der Query um

zusätzliche Merkmale, wie Buchungskreis oder Kalenderjahr, zu erweitern. Diese Merkmale werden als *freie Merkmale* bezeichnet. Ich zeige Ihnen aber auch, wie Sie Daten wieder aggregieren können, um eine schnelle Übersicht zu erhalten. Da es bei der Analyse von Daten außerdem wichtig ist, bestimmte Daten zu filtern, um sich auf das wirklich Wichtige fokussieren zu können, gehe ich auch hierauf ein. Schließlich gebe ich Ihnen einen Tipp, wie Sie die Datenanalyse möglichst performant gestalten.

#### **2.2.1 Designbereich**

Mit dem Designbereich von SAP Analysis for Microsoft Office können Sie neue Ansichten auf Ihre Daten generieren und Informationen zu den verwendeten Datenquellen finden. Für die Datenanalyse sind insbesondere die Registerkarten **Analyse** (siehe Abschnitt 2.2.2, »Registerkarte ›Analyse‹«) und **Informationen** (siehe Abschnitt 2.2.10, »Informationen über eine Datenquelle abrufen«) relevant.

Sie können den Designbereich als zusätzliches Element auf der Benutzeroberfläche ein- und ausblenden, indem Sie auf der Registerkarte **Analysis** im Menübandbereich **Designbereich** auf die Auswahl **Anzeigen** klicken (siehe Abbildung 2.5). Alternativ können Sie den Eintrag **Designbereich anzeigen** aus der Liste auswählen, wenn Sie auf den Button  $\boxed{\cdot}$  (Aufklappen) klicken.

**Designbereich anzeigen**

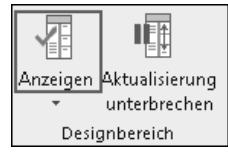

#### **Abbildung 2.5** Designbereich anzeigen

Es ist möglich, die Größe und die Position des Designbereichs in Microsoft Excel zu ändern. Diese Änderungen im Designbereich bleiben bestehen, auch wenn Sie SAP Analysis for Microsoft Office schließen oder den Designbereich aus- und wieder einblenden.

**Größe und Position ändern**

#### **2.2.2 Registerkarte »Analyse«**

Auf der Registerkarte **Analyse** im Designbereich sehen Sie die für eine Datenquelle verfügbaren Felder – diese sind durch die Struktur der Datenquelle bestimmt. Außerdem sehen Sie, welche Felder für die Anzeige der Daten der Datenquelle in den Spalten und Zeilen der Kreuztabelle aktuell verwendet werden. Ein Beispiel ist in Abbildung 2.6 dargestellt.

**Datenquelle auswählen** Enthält Ihre Arbeitsmappe mehrere Datenquellen, können Sie über die Liste der Auswahl **View für**  $\bullet$  einen Eintrag auswählen, und die angezeigten Informationen passen sich automatisch an. Alternativ können Sie die gewünschte Datenquelle auch einfach über eine beliebige Zelle in der Kreuztabelle auswählen.

> Bei größeren Datenquellen, die sehr viele Felder enthalten, ist es hilfreich, die Suchfunktion zu nutzen 2. Im Eingabefeld **Suchen** können Sie einen numerischen String oder einen Zeichen-String eingeben und die Suche mit der (¢)-Taste oder über den Button (**Suchen**) starten. Anschließend werden die Suchergebnisse hervorgehoben (@ und @). Um die Suchanfrage zu löschen, drücken Sie auf den Button (**Löschen**).

**Felder der Datenquelle suchen** Dabei werden in den Bereichen **Spalten**, **Zeilen** und **Hintergrundfilter** die relevanten Knoten automatisch aufgeklappt, sodass Sie die Ergebnisse einsehen können. Die Knoten im Bereich **Datenquelle** werden nicht automatisch aufgeklappt. Dies geschieht aus Performancegründen. Wenn Sie die Knoten jedoch manuell aufklappen, können Sie die (hervorgehobenen) Ergebnisse sehen. Beim manuellen Aufklappen der Knoten werden die Daten geladen – zudem werden die Knoten bei der nächsten Suche automatisch aufgeklappt.

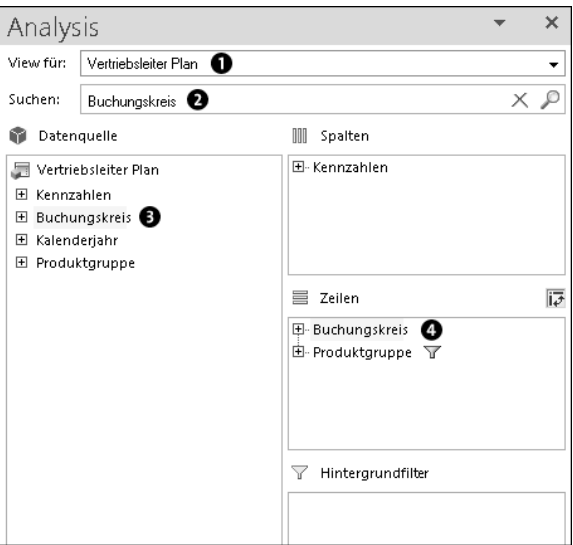

**Abbildung 2.6** Aufbau der Analysesicht zu einer Datenquelle

**Technische Namen einblenden** Standardmäßig werden auf der Registerkarte **Analyse** nur die Beschreibungen der in der jeweiligen Datenquelle enthaltenen Merkmale, wie z. B. Buchungskreis oder Kalenderjahr, angezeigt. Sie können aber auch technische Namen der Merkmale anzeigen. Klappen Sie dazu die Liste der Auswahl **An-** **zeigen** auf (siehe Abbildung 2.7, **O**), indem Sie auf den Button  $\boxed{\cdot}$  (Aufklap**pen**) im unteren Bereich der Auswahl klicken. Setzen Sie anschließend das Häkchen neben **Technischen Namen einblenden** 2.

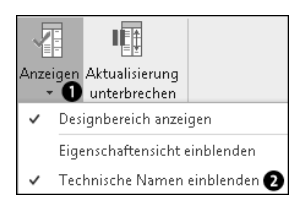

**Abbildung 2.7** Technische Namen einblenden

Wie Sie in Abbildung 2.8 sehen können, werden nun die technischen Namen der Merkmale in eckigen Klammern angezeigt. Dies ermöglicht eine klare Differenzierung der Merkmale, wenn Sie mit einer Datenquelle arbeiten, die viele Merkmale mit einer ähnlichen Beschreibung enthält. Um die technischen Namen wieder zu verstecken, entfernen Sie das gesetzte Häkchen.

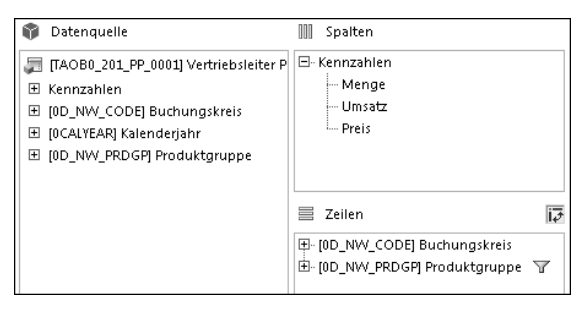

**Abbildung 2.8** Technische Namen der Felder anzeigen

Neben den technischen Namen können Sie auch Eigenschaften auf der Registerkarte **Analyse** einblenden. Klappen Sie dazu die Liste der Auswahl **Anzeigen** auf (siehe Abbildung 2.9), indem Sie wieder auf den Pfeil klicken. Setzen Sie anschließend das Häkchen neben **Eigenschaftensicht einblenden**.

**Eigenschaftensicht einblenden**

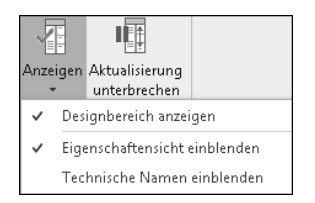

**Abbildung 2.9** Eigenschaftensicht einblenden

Es öffnet sich nun neben der Analysesicht ein weiterer Bereich **Eigenschaften** der als Kreuztabelle angezeigten Datenquelle (siehe Abbildung 2.10). Hier werden zunächst unter Allgemein  $\bullet$  die Beschreibung und der technische Name der Datenquelle in den Feldern **Beschreibung** und **Technischer Name** angezeigt. Diese Informationen können auch der Registerkarte **Informationen** entnommen werden (siehe Abschnitt 2.2.10, »Informationen über eine Datenquelle abrufen«).

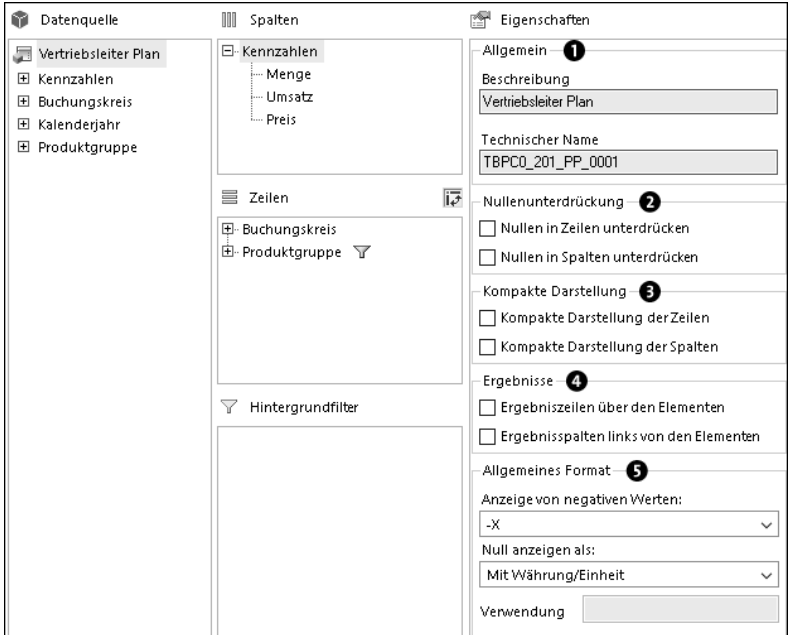

**Abbildung 2.10** Anzeige der Eigenschaften der Kreuztabelle

Darüber hinaus können Sie im Bereich **Nullenunterdrückung @** (auch erreichbar über die Auswahl **Filtern** im Bereich **Datenanalyse**, siehe Abschnitt 4.1, »Daten filtern«) und im Bereich **Kompakte Darstellung**  $\bullet$  eine solche einstellen (auch erreichbar über die Auswahl **Hierarchie** im Bereich **Datenanalyse**, siehe Abschnitt 4.3, »Hierarchien handhaben«).

Schließlich können Sie unter **Eigenschaften** im Bereich **Ergebnisse** 4 die Darstellung der Ergebnisse anpassen (auch erreichbar über die Auswahl **Ergebnisse** im Bereich **Anzeigen**, siehe Abschnitt 4.4, »Darstellung von Elementen, Kennzahlen und Ergebnissen anpassen«) sowie die allgemeine Formatierung im Bereich **Allgemeines Format** 5 einstellen (auch erreichbar über den Eintrag **Allgemeines Format** in der Auswahl **Kennzahlen** im Bereich **Anzeigen**, siehe Abschnitt 4.4, »Darstellung von Elementen, Kennzahlen und Ergebnissen anpassen«).

Wenn Sie in der Eigenschaftensicht eine Kennzahlengruppe auswählen, ändert sich der Bereich **Eigenschaften** (siehe Abbildung 2.11).

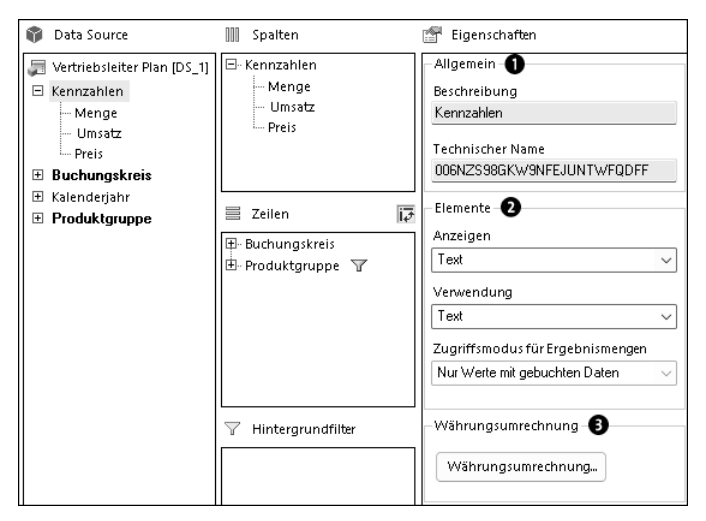

**Abbildung 2.11** Eigenschaften der Kennzahlgruppe

Unter **Allgemein**  $\bullet$  können Sie die Beschreibung sowie den technischen Namen der Kennzahlgruppe einsehen. Im Bereich **Elemente** 2 können Sie die Darstellung der Kennzahlen anpassen. So können Sie mithilfe der Eigenschaft **Anzeigen** festlegen, ob die Kennzahlen als Text, Schlüssel, Text und Schlüssel oder Schlüssel und Text dargestellt werden. Falls die Kennzahl als Text angezeigt wird, können Sie unter **Verwendung** auswählen, ob normaler Text oder Langtext für die Darstellung verwendet wird. Die Eigenschaft **Zugriffsmodus für Ergebnismengen** dagegen kann nicht verändert werden. Sie spiegelt die für Dimensionen gesetzte Einstellung wider (siehe auch Abschnitt 4.4, »Darstellung von Elementen, Kennzahlen und Ergebnissen anpassen«). Im Bereich Währungsumrechnung <sup>3</sup> können Sie die Währung für die Kennzahlen des Berichts umrechnen (auch erreichbar über den Eintrag **Währungsumrechnung** in der Auswahl **Kennzahlen** im Bereich **Anzeigen**, siehe Abschnitt 4.4, »Darstellung von Elementen, Kennzahlen und Ergebnissen anpassen«).

Die Kennzahlengruppe besteht in der Regel aus mehreren Kennzahlen. Wenn Sie eine Kennzahl selektieren, können Sie die Eigenschaften dieser Kennzahl festlegen (siehe Abbildung 2.12). Unter dem Abschnitt **Allgemein**  $\bullet$  können Sie die Beschreibung und den technischen Namen der Kennzahl einsehen. Bei Bedarf können Sie die Beschreibung der Kennzahl auch ändern. Unter **Skalierungsfaktor** 2 können Sie die Kennzahl skalieren, was besonders bei großen Werten im Millionenbereich hilfreich ist. Schließlich können Sie über die Eigenschaft Dezimalstellen <sup>3</sup> die Anzahl der angezeigten Dezimalstellen anpassen. Diese Einstellungen sind auch über den Eintrag **Zahlenformat** in der Auswahl **Kennzahlen** im Bereich **Anzeigen** erreichbar (siehe Abschnitt 4.4, »Darstellung von Elementen, Kennzahlen und Ergebnissen anpassen«).

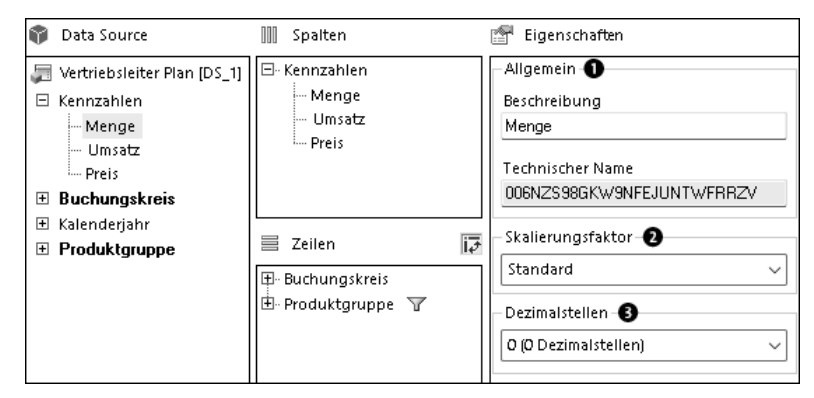

**Abbildung 2.12** Eigenschaften einer Kennzahl

Bei der Auswahl einer Dimension werden deren Eigenschaften angezeigt (siehe Abbildung 2.13).

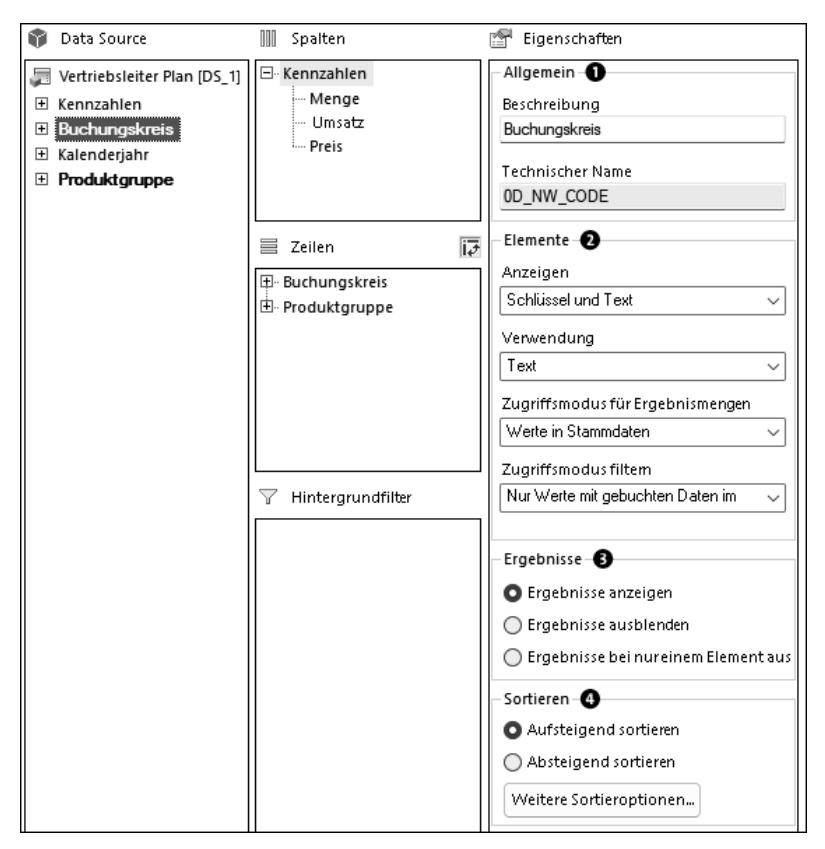

**Abbildung 2.13** Eigenschaften einer Dimension

Unter Allgemein  $\bullet$  sehen Sie die Beschreibung und den technischen Namen der ausgewählten Dimension. Die Beschreibung der Dimension kann nach Wunsch angepasst werden. Im Bereich **Elemente** 2 können Sie die Darstellung der Dimension konfigurieren. Darüber hinaus können Sie über die Eigenschaft **Verwendung** festlegen, ob Standardtext, Kurztext, mittellanger Text oder Langtext für die Darstellung von Beschreibungen verwendet wird. Beide Einstellungen sind auch über die Auswahl **Elemente** im Bereich **Anzeigen** erreichbar (siehe Abschnitt 4.4, »Darstellung von Elementen, Kennzahlen und Ergebnissen anpassen«).

Ferner können Sie den **Zugriffsmodus für Ergebnismengen** definieren (auch erreichbar über den Eintrag **Zugriffsmodus** in der Auswahl **Elemente** im Bereich **Anzeigen**, siehe Abschnitt 4.4, »Darstellung von Elementen, Kennzahlen und Ergebnissen anpassen«). Darüber können Sie steuern, welche Werte im Bericht angezeigt werden. Falls Sie eine Query als DataSource verwenden, müssen Sie beachten, dass letztendlich die in der darunterliegenden Query festgelegten Filter entscheidend sind. Auch wenn Sie die Option **Werte in Stammdaten** auswählen, können maximal nur die im Filter definierten Werte angezeigt werden. Über die Eigenschaft **Zugriffsmodus filtern** können Sie die Quelle für Filterelemente auswählen. Diese Eigenschaft kann alternativ auch im Filterdialog gesetzt werden (siehe Abschnitt 2.2.6, »Mit Hintergrundfiltern arbeiten«).

#### **Zugriffsmodus anzeigen**

Sie können die den Zugriffsmodus betreffenden Eigenschaften nur dann festlegen, wenn Sie in den erweiterten Optionen die Einstellung **Zugriffsmodus für Elementanzeige anzeigen** aktivieren (siehe Abbildung 2.14). Standardmäßig ist sie deaktiviert.

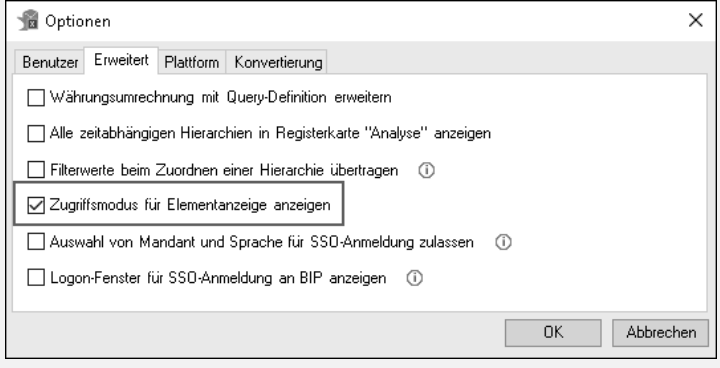

#### **Abbildung 2.14** Zugriffsmodus anzeigen

[k]

Alternativ können Sie im Dialog **Technische Konfiguration** das Ankreuzfeld zu AllowChangingAccessMode (Änderung des Zugriffsmodus zulassen) auswählen (siehe Abbildung 2.15). Weitere Information finden Sie in Kapitel 12, »SAP Analysis for Microsoft Office konfigurieren«.

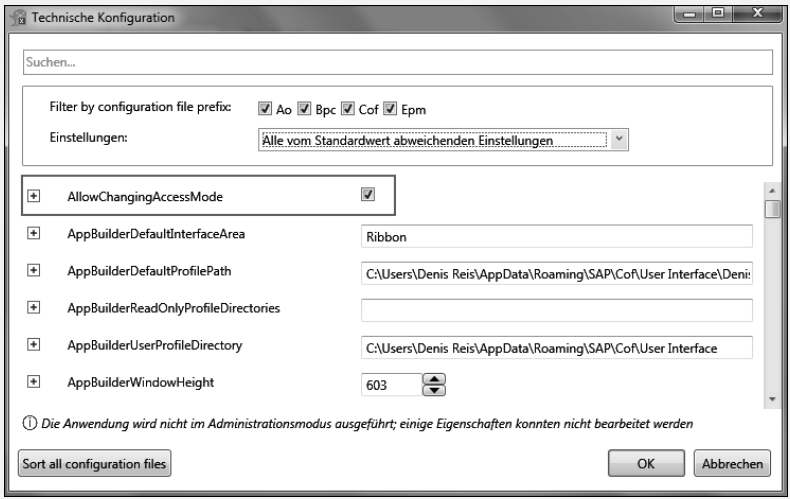

**Abbildung 2.15** Zugriffsmodus einschalten

Im Bereich **Ergebnisse @** in Abbildung 2.13 können Sie definieren, ob die Zeilen **Gesamtergebnis** und **Ergebnis** im Bericht angezeigt werden (auch erreichbar über die Auswahl **Ergebnisse** im Bereich **Anzeigen**, siehe Abschnitt 4.4, »Darstellung von Elementen, Kennzahlen und Ergebnissen anpassen«). Schließlich können Sie im Bereich **Sortieren** 4 in Abbildung 2.13 die Sortierung der Dimensionswerte festlegen (auch erreichbar über die Auswahl **Sortieren** im Bereich **Datenanalyse**, siehe Abschnitt 4.2, »Daten sortieren«).

Der Bereich **Eigenschaften** bietet zwar die wichtigsten Einstellungen auf einen Blick, nimmt dabei jedoch viel Platz ein und erschwert damit die Datenanalyse. Um die Eigenschaftensicht wieder zu verstecken, entfernen Sie das gesetzte Häkchen.

```
Aufbau der Analyse-
sicht im Detail
               Wie in Abbildung 2.16 hervorgehoben, ist die Analysesicht in vier Bereiche
               unterteilt: Datenquelle 1, Spalten 2, Zeilen 3 und Hintergrundfilter 4.
```
Der Bereich **Spalten** enthält alle Felder, die aktuell in den Spalten angezeigt werden, der Bereich **Zeilen** die Felder, die in den Zeilen angezeigt werden. Der Bereich **Hintergrundfilter** stellt alle Felder dar, die als Hintergrundfilter definiert sind.

Wie der Name schon sagt, stellt der Bereich **Datenquelle** die ausgewählte Datenquelle dar. Dabei ist der Name der ausgewählten Datenquelle, z. B. **Vertriebsleiter Plan**, in der Überschrift für diesen Bereich zu finden. So sehen Sie sofort, ob Sie die gewünschte Datenquelle ausgewählt haben. Im Bereich **Datenquelle** finden Sie zudem alle Felder der Datenquelle: **Kennzahlen**, **Merkmale**, **Attribute** und **Hierarchien**.

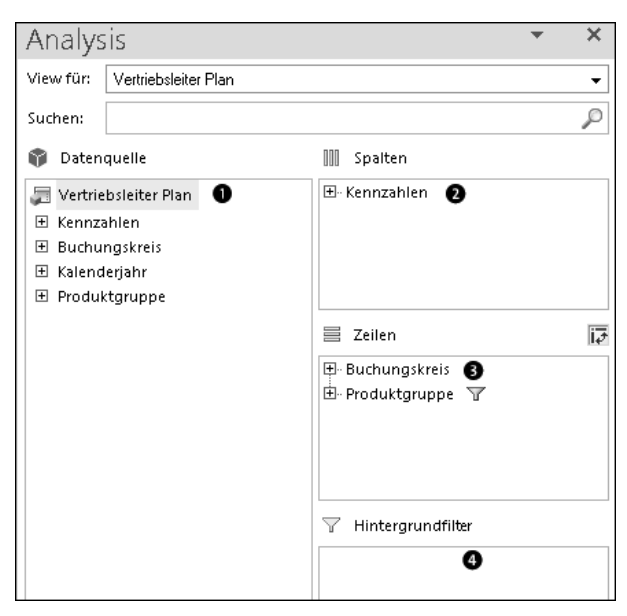

**Abbildung 2.16** Bereiche der Registerkarte »Analyse«

Aus dem Bereich **Datenquelle** können Sie ein Feld per Drag & Drop in einen anderen Bereich, z. B. nach **Spalten**, **Zeilen** oder **Hintergrundfilter**, verschieben – und es so Ihrer Kreuztabelle hinzufügen. Sie können aber auch das Kontextmenü verwenden, um Felder zu verschieben. In Abbildung 2.17 sehen Sie ein Beispiel. So können Sie z. B. das Merkmal **Buchungskreis** aus dem Bereich **Datenquelle** den Zeilen der Kreuztabelle hinzufügen.

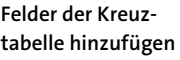

| Datenquelle                                                              |                                                                                   | Spalten                                                                         |    |
|--------------------------------------------------------------------------|-----------------------------------------------------------------------------------|---------------------------------------------------------------------------------|----|
| Vertriebsleiter Plan<br>Kennzahlen<br>ஈ                                  |                                                                                   | 田- Kennzahlen                                                                   |    |
| Buchungskreis<br>Ŧ<br>Kalenderjahr<br>$\mathbf{F}$<br>Produktgruppi<br>⊞ | Zu Zeilen hinzufügen<br>Zu Spalten hinzufügen<br>Kopieren<br>Dimension verknüpfen | Zu Filter hinzufügen (nach Element)<br>Zu Filter hinzufügen (nach Bereich)<br>ь | iΰ |

**Abbildung 2.17** Navigation über das Kontextmenü

Wenn ein Feld in einen anderen Bereich verschoben wird, wird sein Name in beiden Bereichen angezeigt: im Datenquellenbereich und im jeweiligen Kreuztabellenbereich, wie z. B. **Zeilen** oder **Spalten**. Dabei werden Attributund Hierarchiefelder, die einem Kreuztabellenbereich hinzugefügt wurden, im Datenquellenbereich fett angezeigt (siehe Abbildung 2.18).

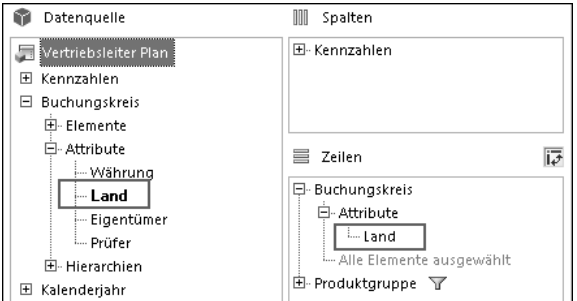

**Abbildung 2.18** Hinzugefügte Felder hervorheben

**Mit versteckten Merkmalen arbeiten** Im Query Designer können Sie ein Merkmal so definieren, dass dieses nicht angezeigt wird. (Im BEx Query Designer erfolgt dies z. B. über den Pfad **Darstellung** • **Wertedarstellung** • **Darstellen als** und in den Eclipse-basierten BW Modeling Tools über den Pfad **Sheet-Definition** • **Wertausgabeformat** • **Anzeigen als**.) Diese Dimensionen werden im Bereich **Datenquelle** in grauer Schrift dargestellt (siehe Abbildung 2.19).

| Datenquelle                     | m<br>Spalten  |
|---------------------------------|---------------|
| Vertriebsleiter Plan            | 田- Kennzahlen |
| Kennzahlen<br>$\mathbf{H}$      |               |
| Buchungskreis<br>$\overline{+}$ |               |
| 田 Kalenderjahr                  |               |
| 田 Produktgruppe                 |               |
|                                 |               |

**Abbildung 2.19** Verstecktes Merkmal

Sie können diese Merkmale der Kreuztabelle zwar als Filter hinzufügen, sie werden jedoch in der Kreuztabelle nicht als Felder angezeigt – sie beeinflussen lediglich die Daten und damit das Ergebnis der Kreuztabelle. Wenn Sie möchten, dass ein verstecktes Merkmal in der Kreuztabelle angezeigt wird, müssen Sie die Definition im Query Designer anpassen.

#### **2.2.3 Datenanalyse erweitern**

Um Ihre Datenanalyse zu verfeinern oder eine andere Sicht auf die Daten einzunehmen, können Sie per Drag & Drop weitere Zeilen und Spalten zur Kreuztabelle hinzufügen. Arbeiten Sie z. B. mit einer Query, die die Umsätze auf der Ebene des Buchungskreises anzeigt (siehe Abbildung 2.20), und möchten Sie sehen, welche Produktgruppen den meisten Umsatz generie-

ren, können Sie die Query um dieses Merkmal erweitern. Das in diesem Fall relevante Merkmal **Produktgruppe** ist nicht Bestandteil des initialen Aufrisses, der beim Starten der Query angezeigt wird, aber es ist als sogenanntes *freies Merkmal* verfügbar.

| Vertriebsleiter Plan |           |            |          |  |  |
|----------------------|-----------|------------|----------|--|--|
|                      | Menge     | Umsatz     | Preis    |  |  |
| <b>Buchungskreis</b> | ST        | <b>EUR</b> | EUR / ST |  |  |
| Reis Telefone DE     | 850,000   | 123.333.33 | 145.10   |  |  |
| Reis Telephones USA  | 380,000   | 56,000,00  | 147.37   |  |  |
| Gesamtergebnis       | 1.230,000 | 179.333,33 | 145,80   |  |  |

**Abbildung 2.20** Übersicht über Umsätze der Buchungskreise

Um die freien Merkmale zum Aufriss hinzuzufügen, zeigen Sie den Designbereich an  $\bullet$ , und wechseln auf die Registerkarte Analyse. Sie gelangen zum in Abbildung 2.21 gezeigten Bild. Hier können Sie eines der freien Merkmale der Datenquelle 2 in den Bereich **Zeilen** bzw. **Spalten** ziehen.

**Freies Merkmal hinzufügen**

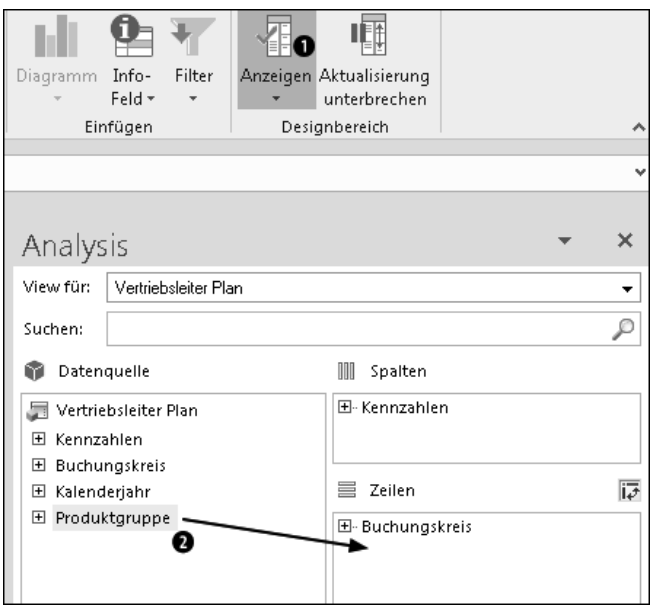

**Abbildung 2.21** Freie Merkmale hinzufügen

Alternativ können Sie das Kontextmenü verwenden. Führen Sie einfach einen Rechtsklick auf das gewünschte Merkmal im Bereich **Datenquelle** aus, und wählen Sie eine der gewünschten Aktionen, wie in Abbildung 2.22 dargestellt.

Eine weitere Möglichkeit besteht darin, das betreffende Merkmal einfach an die gewünschte Stelle in der Query selbst zu ziehen. Das Feld wird in diesem Fall automatisch zum entsprechenden Bereich auf der Registerkarte **Analyse** hinzugefügt.

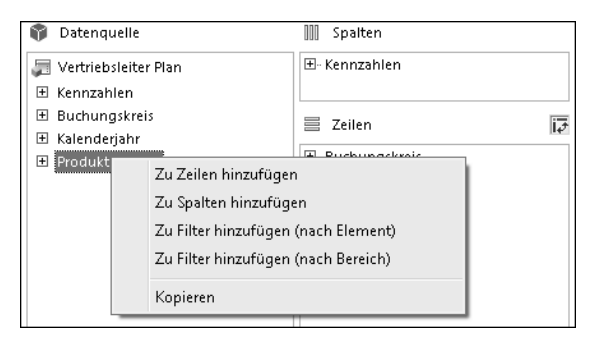

**Abbildung 2.22** Kontextmenü zur Navigation

**Erweiterte Kreuztabelle** Danach wird die Kreuztabelle aktualisiert und der veränderte Aufriss angezeigt. In Abbildung 2.23 sehen Sie das Ergebnis. Sie können nun die detaillierte Analyse über die Produktgruppen der einzelnen Buchungskreise durchführen.

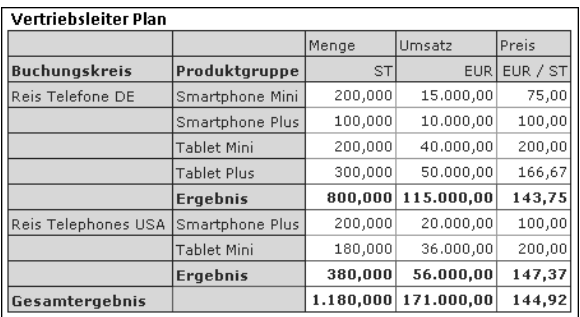

**Abbildung 2.23** Umsätze pro Produktgruppe

FН

#### **Puffer zwischen Kreuztabellen einplanen**

Wenn Sie neue Merkmale zum Aufriss hinzufügen, vergrößert sich der Bereich der Kreuztabelle, da mehr Daten angezeigt werden.

Steht dabei eine andere Kreuztabelle im Weg, wird diese nicht automatisch verschoben, sondern die erweiterte Kreuztabelle wird einfach abgeschnitten. Es erscheint dabei die in Abbildung 2.24 dargestellte Meldung, dass sich die Komponenten überschneiden.

Daher sollten Sie bei der Gestaltung der Arbeitsmappen genügend Abstand zwischen den einzelnen Kreuztabellen lassen. Am einfachsten ist es, wenn Sie mehrere leere Zeilen bzw. Spalten als Puffer nutzen. Anschließend können Sie die Breite der Zeilen bzw. der Spalten auf null setzen.

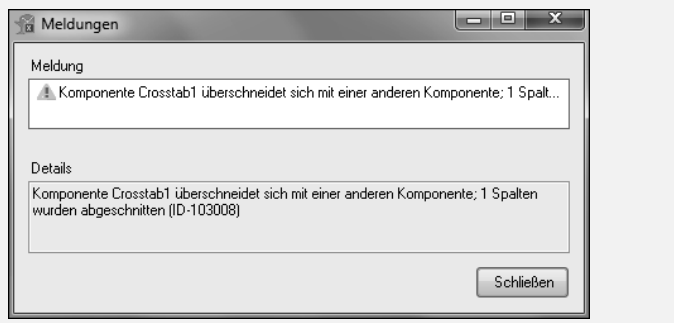

**Abbildung 2.24** Meldung bei Überschneidung von Kreuztabellen

#### **2.2.4 Daten bei der Analyse aggregieren**

Umgekehrt können Sie auch Merkmale aus der Kreuztabelle entfernen, um einen guten Überblick zu erhalten. Interessiert sich z. B. ein Manager wenig für die einzelnen Produktgruppen (siehe Abbildung 2.23), sondern möchte einen Überblick über die Umsätze der einzelnen Buchungskreise erhalten, kann er nur die für ihn relevanten Felder auswählen.

Um ein Merkmal aus dem Aufriss zu entfernen, zeigen Sie den Design- **Merkmal entfernen** bereich an und wechseln auf die Registerkarte **Analyse**. Nun gelangen Sie zur Analysesicht, wie sie in Abbildung 2.25 zu sehen ist. Hier können Sie das Merkmal  $\bullet$  (z. B. Produktgruppe) per Drag & Drop in den Bereich Daten**quelle** 2 ziehen.

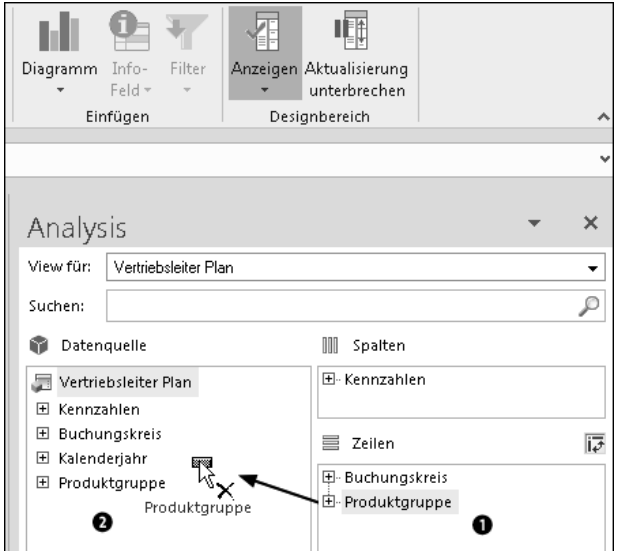

**Abbildung 2.25** Merkmal »Produktgruppe« aus dem Aufriss entfernen

Alternativ können Sie das Kontextmenü verwenden. Führen Sie dazu einen Rechtsklick auf das Merkmal aus, und wählen Sie den Eintrag **Entfernen** aus dem Kontextmenü, wie in Abbildung 2.26 dargestellt.

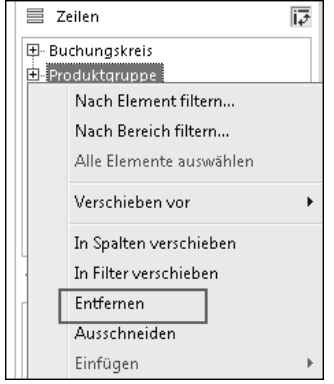

**Abbildung 2.26** Merkmale über das Kontextmenü entfernen

Darüber hinaus können Sie ein Merkmal auch per Drag & Drop aus der Kreuztabelle entfernen. Wählen Sie dazu den Rand der Zelle mit der Überschrift des Merkmals aus. Es erscheint das Kreuz-Icon, wie in Abbildung 2.27 gezeigt. Nun können Sie das Merkmal mit der gedrückten Maustaste per Drag & Drop auf die Registerkarte **Analyse** ziehen.

| Vertriebsleiter Plan |                       |           |                  |          |  |
|----------------------|-----------------------|-----------|------------------|----------|--|
|                      | Nenge                 |           | Umsatz           | Preis    |  |
| <b>Buchungskreis</b> | <b>Produktgrupped</b> | <b>ST</b> | EUR <sup>1</sup> | EUR / ST |  |
| Reis Telefone DE     | Smartphone Mini       | 200,000   | 15,000,00        | 75,00    |  |
|                      | Smartphone Plus       | 100,000   | 10,000,00        | 100,00   |  |
|                      | <b>Tablet Mini</b>    | 200,000   | 40,000,00        | 200,00   |  |
|                      | <b>Tablet Plus</b>    | 300,000   | 50,000,00        | 166,67   |  |
| Gesamtergebnis       |                       | 000, 000  | 115,000,00       | 143,75   |  |

**Abbildung 2.27** Merkmal per Drag & Drop aus der Kreuztabelle entfernen

**Auf wesentliche Werte beschränkte Kreuztabelle**

Wenn ein Merkmal aus dem Aufriss entfernt wird, werden die Daten automatisch aggregiert. In unserem Fall wird die Summe der einzelnen Produktgruppen angezeigt. In Abbildung 2.28 sehen Sie ein Beispiel.

| Vertriebsleiter Plan |           |            |               |  |  |
|----------------------|-----------|------------|---------------|--|--|
|                      | Menge     | Umsatz     | <b>IPreis</b> |  |  |
| <b>Buchungskreis</b> | ST        | EUR.       | EUR / ST      |  |  |
| Reis Telefone DE     | 850,000   | 123,333,33 | 145,10        |  |  |
| Reis Telephones USA  | 380,000   | 56,000,00  | 147,37        |  |  |
| Gesamtergebnis       | 1.230,000 | 179.333,33 | 145,80        |  |  |

**Abbildung 2.28** Automatisch aggregierte Werte

#### **2.2.5 Datenanalyse anpassen**

Selbstverständlich können Sie verschiedene Perspektiven bei Ihrer Analyse einnehmen. In unserem Beispiel haben wir bis jetzt die Umsätze der Produktgruppen pro Buchungskreis betrachtet (siehe Abbildung 2.29).

| Vertriebsleiter Plan |                    |           |            |          |  |
|----------------------|--------------------|-----------|------------|----------|--|
|                      |                    | Menge     | Umsatz     | Preis    |  |
| <b>Buchungskreis</b> | Produktgruppe      | <b>ST</b> | <b>EUR</b> | EUR / ST |  |
| Reis Telefone DE     | Smartphone Mini    | 200,000   | 15,000,00  | 75,00    |  |
|                      | Smartphone Plus    | 100,000   | 10,000,00  | 100,00   |  |
|                      | <b>Tablet Mini</b> | 200,000   | 40,000,00  | 200,00   |  |
|                      | <b>Tablet Plus</b> | 300,000   | 50,000,00  | 166,67   |  |
|                      | <b>Ergebnis</b>    | 800,000   | 115.000,00 | 143,75   |  |
| Reis Telephones USA  | Smartphone Plus    | 200,000   | 20,000,00  | 100,00   |  |
|                      | Tablet Mini        | 180,000   | 36,000,00  | 200,00   |  |
|                      | Ergebnis           | 380,000   | 56.000,00  | 147,37   |  |
| Gesamtergebnis       |                    | 1.180.000 | 171.000.00 | 144,92   |  |

**Abbildung 2.29** Umsätze der Produktgruppen pro Buchungskreis

Nun interessiert es uns, wie sich die einzelnen Produktgruppen pro Buchungskreis verkaufen. Dazu vertauschen wir die Reihenfolge der Merkmale **Produktgruppe** und **Buchungskreis** in der Kreuztabelle.

Zum einen können Sie das Merkmal Produktgruppe im Designbereich per Drag & Drop vor das Merkmal Buchungskreis ziehen. Markieren Sie es dazu, und halten Sie die Maustaste gedrückt, während Sie es an die gewünschte Stelle ziehen (siehe Abbildung 2.30).

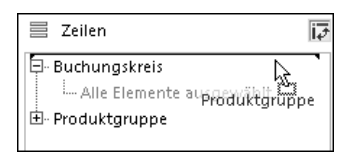

**Abbildung 2.30** Reihenfolge im Designbereich vertauschen

Ein anderer Weg führt über das Kontextmenü. Führen Sie einen Rechtsklick auf das Merkmal Produktgruppe aus  $\bullet$ , wie in Abbildung 2.31 dargestellt. Wählen Sie anschließend nacheinander die Einträge **Verschieben vor** und **Buchungskreis** 2 aus dem Kontextmenü.

Sie können die Reihenfolge der Merkmale auch direkt innerhalb der Kreuztabelle ändern. Wählen Sie dazu den Rand der Zelle mit der Überschrift des Merkmals aus. Es erscheint ein Kreuz-Icon. Nun können Sie das Merkmal mit der gedrückten Maustaste per Drag & Drop an die gewünschte Stelle in der Kreuztabelle ziehen (siehe Abbildung 2.32).

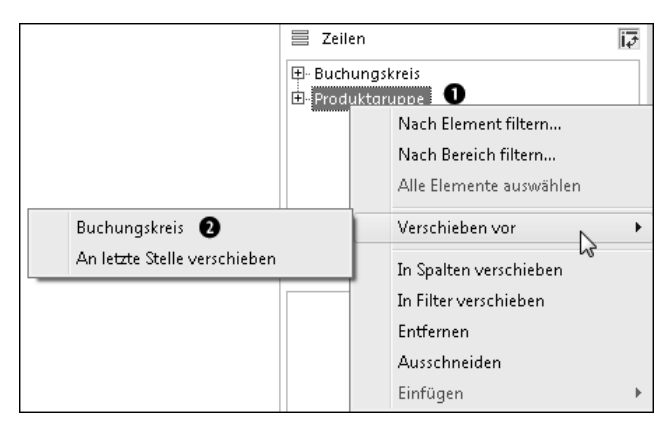

**Abbildung 2.31** Verschieben über das Kontextmenü

| Vertriebsleiter Plan        |                    |           |            |          |  |
|-----------------------------|--------------------|-----------|------------|----------|--|
|                             |                    | Menge     | Umsatz     | Preis    |  |
| <b>Buchungskreis</b>        | Produktgruppe      | <b>ST</b> | <b>EUR</b> | EUR / ST |  |
| Reis Telefone <del>DC</del> | Smartphone Mini    | 200,000   | 15,000,00  | 75,00    |  |
| 阿爾                          | Smartphone Plus    | 100,000   | 10.000,00  | 100,00   |  |
| W                           | <b>Tablet Mini</b> | 200,000   | 40.000,00  | 200,00   |  |
|                             | <b>Tablet Plus</b> | 300,000   | 50.000,00  | 166,67   |  |
| Reis Telephones USA         | Smartphone Plus    | 200,000   | 20.000,00  | 100,00   |  |
|                             | Tablet Mini        | 180,000   | 36,000,00  | 200,00   |  |
| Gesamtergebnis              |                    | 1.180,000 | 171.000,00 | 144,92   |  |

**Abbildung 2.32** Reihenfolge in der Kreuztabelle vertauschen

FН

#### **Reihenfolge von einzelnen Werten per Drag & Drop vertauschen**

Dasselbe Prinzip, wie soeben beschrieben, können Sie nutzen, um die Reihenfolge einzelner Werte innerhalb eines Merkmals zu ändern. So können Sie z. B. den Wert Tablet Mini unter Smartphone Mini ziehen, um die Auswertung anzupassen.

**Spalten verschieben** Sie können die Reihenfolge der Merkmale nicht nur innerhalb einer Zeile vertauschen, sondern auch Spalten verschieben. Insbesondere bei Zeitangaben wie Jahr oder Monat ergeben sich dadurch hilfreiche Visualisierungsvarianten.

> So können Sie z. B., wie in Abbildung 2.33 dargestellt, das Merkmal Buchungskreis in die Spalte über die Kennzahlen ziehen. Dadurch werden die verkauften Mengen und die entsprechenden Umsätze pro Buchungskreis in separaten Spalten dargestellt.

| Vertriebsleiter Plan |                                       |           |            |          |  |
|----------------------|---------------------------------------|-----------|------------|----------|--|
|                      | <sup>e</sup> Menge<br>Preis<br>Umsatz |           |            |          |  |
| <b>Buchungskreis</b> | Produktgruppe                         | <b>ST</b> | <b>EUR</b> | EUR / ST |  |
| Reis Telefone DE     | Smartphone Mini                       | 200,000   | 15,000,00  | 75,00    |  |
|                      | Smartphone Plus                       | 100,000   | 10,000,00  | 100,00   |  |
|                      | <b>Tablet Mini</b>                    | 200,000   | 40,000,00  | 200,00   |  |
|                      | <b>Tablet Plus</b>                    | 300,000   | 50,000,00  | 166,67   |  |
|                      | Ergebnis                              | 800,000   | 115.000.00 | 143,75   |  |
| Reis Telephones USA  | Smartphone Plus                       | 200,000   | 20,000,00  | 100,00   |  |
|                      | <b>Tablet Mini</b>                    | 180,000   | 36,000,00  | 200,00   |  |
|                      | Ergebnis                              | 380,000   | 56,000,00  | 147,37   |  |
| Gesamtergebnis       |                                       | 1.180,000 | 171.000,00 | 144,92   |  |

**Abbildung 2.33** Merkmal zu Spalte hinzufügen

Sie können in diesem Beispiel das Merkmal unter die Überschriften der Kennzahlen ziehen. Dadurch werden die Mengen pro Buchungskreis angezeigt, dann die Umsätze pro Buchungskreis usw. (siehe Abbildung 2.34).

| Vertriebsleiter Plan |           |                                                     |           |  |  |
|----------------------|-----------|-----------------------------------------------------|-----------|--|--|
|                      | Menge     |                                                     |           |  |  |
| <b>Buchungskreis</b> |           | Reis Telefone DE Reis Telephones USA Gesamtergebnis |           |  |  |
| Produktgruppe        | <b>ST</b> | <b>ST</b>                                           | <b>ST</b> |  |  |
| Smartphone Mini      | 200,000   |                                                     | 200,000   |  |  |
| Smartphone Plus      | 100,000   | 200,000                                             | 300,000   |  |  |
| <b>Tablet Mini</b>   | 200,000   | 180,000                                             | 380,000   |  |  |
| Tablet Plus          | 300,000   |                                                     | 300,000   |  |  |
| Gesamtergebnis       | 800,000   | 380,000                                             | 1.180,000 |  |  |

**Abbildung 2.34** Daten eines Merkmals nebeneinander anzeigen

Sie können aber auch für Ihre Auswertung die Zeilen und Spalten komplett **Achsen vertauschen** vertauschen. Nutzen Sie dazu den Button (**Achsen vertauschen**) neben dem Bereich **Zeilen** (siehe Abbildung 2.35).

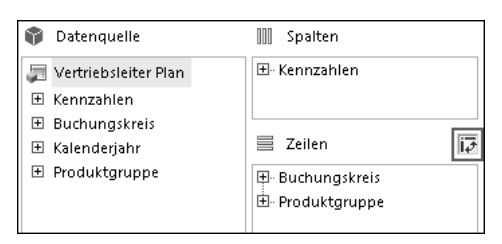

**Abbildung 2.35** Achsen vertauschen

#### **2.2.6 Mit Hintergrundfiltern arbeiten**

Auf der Registerkarte **Analyse** können Sie auch Filter anlegen oder ändern. Ein Filter schränkt die angezeigten Daten auf eine Teilmenge ein. Mithilfe